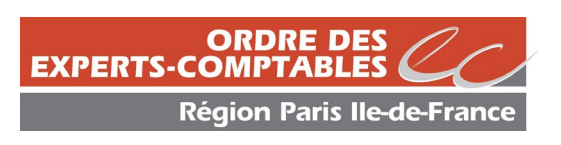

Tél. 01 55 04 51 10 E-mail : [cotisations@oec-paris.fr](mailto:cotisations@oec-paris.fr)

# **APPEL DE CONTRIBUTIONS EN LIGNE**

# **Guide Pratique 2024 AGC**

Remplissez l'appel de cotisation en quelques minutes en accédant au portail déclaratif mis en place par le Conseil National

http://[www.oec-paris.fr](http://www.oec-paris.fr/)

(s'inscrire à l'Ordre, cotisations professionnelles, accéder au portail des cotisations)

ou

*10T*[https://cotisations.experts-comptables.org](https://cotisations.experts-comptables.org/)

## **Votre déclaration pas à pas**

### **Conseils préalables**

- **Préparez les renseignements suivants :** 
	- Vous pouvez accéder à la déclaration avec votre Comptexpert
	- Numéro de l'identifiant & mot de passe Comptexpert
	- Effectifs (DSN)
	- Chiffre d'affaires 2023 issu de votre déclaration fiscale (chiffre d'affaires activité commissariat aux comptes et rétrocessions par des professionnels de l'expertise comptable vous sera également demandé)
- **Pour avancer ou revenir en arrière,** plutôt que d'utiliser les boutons de votre navigateur, privilégiez, en bas du formulaire : **<page suivante> /page précédente>**
- **<page suivante>** valide automatiquement les données renseignées
- **Complétez obligatoirement les champs marqués d'un <\*>**
- **Vous pouvez modifier vos saisies ou saisir en plusieurs fois** (en plusieurs connexions), jusqu'à la validation de votre paiement. C'est cette dernière action qui fige la saisie de l'appel de cotisations.

#### **1 – Page identification Comptexpert : code d'accès**

#### **Vous avez perdu vos codes d'accès ?**

- Cliquez sur **<retrouver mes identifiants>** sur la page d'authentification
- Saisissez votre adresse email et cliquez sur **<envoyer>**
- Un message de confirmation vous indique que l'email de réinitialisation a bien été envoyé
- Récupérer votre identifiant et cliquer sur **<réinitialiser mon mot de passe>** sur cet email.
- Créez votre mot de passe puis **<valider>**

#### **Vous n'avez pas de Comptexpert ?**

- Cliquez sur **<je n'ai pas de Comptexpert, je souhaite en créer un>**
- Sélectionnez votre qualité : expert-comptable, 83ter/quater, stagiaire ou autre profil
- Saisissez votre nom et votre date de naissance puis cliquer sur **<créez votre Comptexpert>**

#### **2 – Page <gestion des cotisations bureau>**

Vous pouvez voir la ou les personnes physique(s) rattachée(s) à la personne morale. Vous avez la possibilité de relancer la personne physique pour obtenir sa demande de délégation afin de l'accepter et en effectuer le règlement en même temps que celui de la personne morale.

Le **RAC** (**R**esponsable **A**dministratif **C**otisations) nommé par la société (un email de validation des coordonnées du RAC a été transmis au responsable ordinal de la société le 29 janvier 2024) a la possibilité d'accepter d'un clic l'ensemble des déclarations de cotisations des personnes physiques ayant délégué leur cotisation à la société à laquelle elles sont rattachées.

Si en votre qualité de RAC, il est mentionné sur la page **<déclaration des personnes physiques rattachées>** des informations erronées ou manquantes, merci de vous rapprocher du service tableau à l'adresse suivante : *[tableau@oec-paris.fr](mailto:tableau@oec-paris.fr).* 

Le RAC a la possibilité de cliquer :

via le lien <modifier> pour vérifier les informations

- via le lien **<abonnements>** pour y souscrire

Pour déclarer la personne morale (AGC), cliquer sur **<déclarer>**.

#### **3 – Page <données permanentes AGC>**

Vérifiez que les informations contenues dans les pavés **<informations relatives à l'établissement »** et **<coordonnées de l'établissement >** sont exactes.

Si elles sont erronées, apportez vos modifications en ligne (si nécessaire le service du Tableau vous contactera pour obtenir les documents justificatifs).

La rubrique **<informations complémentaires>** a été spécialement conçue pour recevoir toutes vos remarques.

#### **4 – Page <Déclaration des effectifs et des chiffres d'affaires> - Informations obligatoires**

#### **Déclaration des effectifs**

Vous avez trois possibilités :

 Sélectionnez **<formulaire tableau dynamique>.** En saisissant en ligne le détail de votre effectif salarié, vous renseignez automatiquement la rubrique **<effectif présent au cours de l'année 2023 selon URSSAF>.** 

Pour ceux ayant rempli en ligne cette rubrique en 2023, les données sont automatiquement reprises. Pour ajouter de nouveaux salariés ou supprimer de la liste les salariés ayant quitté le cabinet, vous devez sélectionner **<formulaire tableau dynamique>** et cliquer sur **<modifier>.** Lorsque la saisie des effectifs est terminée cliquer sur **<retour à la déclaration>**

- Si vous n'avez jamais complété le tableau dynamique, renseigner globalement la rubrique **<effectif présent au cours de l'année 2023 selon URSSAF>** et joindre un tableau justificatif détaillé type DSN.
- Si vous aviez déjà rempli le tableau dynamique l'année précédente, cliquer sur le lien **<tableau dynamique>**

#### **Si vous n'employez pas de personnel, indiquez impérativement « 0 » dans les champs.**

#### **Pour le calcul de l'effectif :**

- Comptez pour 1 l'effectif d'un salarié à temps plein
- Proratisez les salariés à temps partiel inférieur à 35h (équivalent temps plein), les salariés embauchés ou ayant quitté le cabinet en cours d'année
- Tenez compte de l'effectif des SCM, GIE et autres groupements
- Prenez en compte la classification de N1 à N5 de la convention collective nationale (Art. 23, Décret n° 70-147 du 19 Février 1970). Si vous avez des **<effectifs présents au cours de l'année 2023 hors URSSAF>,** remplissez les

cases correspondantes (catégories H et I)

#### **Seules les catégories C, D et F sont redevables de la cotisation proportionnelle**.

#### **Déclaration obligatoire des chiffres d'affaires sur votre activité d'expertise comptable (cette rubrique n'existe que pour les bureaux principaux)**

Reportez le chiffre d'affaires déclaré à l'administration fiscale au titre de l'exercice clos en 2023. Le chiffre d'affaires déclaré comprend le(s) chiffre(s) d'affaires de(s) bureau(x) secondaire(s).

Afin qu'ils soient retranchés du chiffre d'affaires global, indiquez :

- Le chiffre d'affaires déclaré à la compagnie des commissaires aux comptes au titre de 2023
- ► Les rétrocessions reçues de membres de l'Ordre ou d'AGC pour des missions autres que celles relevant du commissariat aux comptes

#### **5 – Page <Déclaration de contribution AGC>**

#### **Liste des abonnements et des achats**

- Choisissez vos abonnements (vous pouvez en prendre autant que vous le souhaitez !)
- Vous pouvez télécharger une documentation relative au contenu de l'abonnement en cliquant sur **< >**
- Si vous ne souhaitez pas souscrire à un abonnement, indiquez **<0>**

#### **6 – Page <Récapitulatif de votre déclaration>**

A ce stade, l'appel de cotisations reste modifiable. Vérifiez les informations saisies. Si elles sont exactes cliquez sur **<valider>** et passez au paiement. Si vous souhaitez les modifier, revenez à la page idoine en utilisant l'option <page précédente>.

#### **7 – Page <Mode de paiement> - Retour à la page des cotisations bureau**

Sélectionnez les déclarations à régler puis **<payer maintenant>**. Si vous êtes renvoyé automatiquement à la page **<gestion des cotisations bureau>**, vous avez la possibilité de sélectionner plusieurs personnes physiques et personnes morales pour lesquelles vous voulez effectuer un règlement.

Choisissez votre mode de paiement :

- ▶ Carte bancaire
- Virement SEPA
- Prélèvement SEPA

Les formulaires tels que RIB de l'Ordre pour le virement et mandat SEPA sont téléchargeables en ligne.

Si vous optez pour le prélèvement, nous vous remercions de nous renvoyer le mandat SEPA daté et signé avant le 21/03/2024. Vous serez prélevé(e) sur la base de 3 échéances aux dates suivantes : 31/03/2024 – 30/04/2024 – 31/05/2024 ». A partir du 22 mars 2024 le prélèvement s'effectuera en une fois.

#### **IMPORTANT : Devant la recrudescence des fraudes et vols, et pour améliorer le processus de traitement des paiements, nous vous informons que nous n'acceptons plus les chèques. Nous vous remercions de choisir un autre moyen de paiement.**

Pour confirmer votre paiement, vous devez cliquer sur **<valider>**. Attention : après cette dernière validation, l'appel de cotisations n'est plus modifiable. En cas de difficulté, prenez contact avec le service cotisations : **[cotisations@oec-paris.fr](mailto:cotisations@oec-paris.fr)**.

**8 – Editez votre récépissé de la déclaration immédiatement après votre paiement (en cas d'oubli retourner sur l'onglet « accueil ») ou en vous reconnectant ultérieurement sur le site**

# **Besoin d'aide ?**

### **Contact : Service des Cotisations** Tél. 01 55 04 51 10

E-mail : [cotisations@oec-paris.fr](mailto:cotisations@oec-paris.fr)

Malgré tous nos efforts pour répondre à vos interrogations, il est possible que notre hotline soit momentanément saturée les jours suivants la réception de l'appel à cotisations.

Si cela devait se produire, nous vous prions de nous en excuser par avance et vous remercions de votre compréhension.

Dans ce cas, nous vous invitons à renouveler votre appel ou à nous contacter par mail afin que nous puissions prendre en compte votre demande et vous recontacter dans les meilleurs délais.